# Partee

# **Contrato, Declaración Responsable, Hoja de Información, Documento de Admisión, etc.**

Partee, además de generar tus partes de entrada de viajeros o fichas policiales, te permite crear un documento a mayores (contrato, declaración responsable, hoja o tarjeta de admisión, información o bienvenida), con tus cláusulas y firmado por tus huéspedes.

En esta guía te explicamos a configurar y usar esta funcionalidad.

Y no te pierdas el resto de funcionalidades de Partee:

- Check-in presencial con/sin lectura de documentos de identidad o pasaportes
- Check-in online
- Importación y gestión de reservas

... y mucho más en www.partee.es/documentacion

**información u obtener más detalles? ¡Excelente!**

> Pruébalo Gratis www.partee.es

*i* Quieres saber más<br>nformación u obtener<br>

**s o p o r t e @ p a r t e e . e s** PARTEE.ES

#### **PARTEE - Partes de viajeros y notificación a Guardia Civil, Policía, Mossos y Ertzaintza en segundos**

**Antes de nada, debes activar la funcionalidad.Lo puedes hacer cuando das de alta el establecimiento en Partee, o editando su configuración si ya lo has configurado previamente (Menú > Gestión > Alojamientos > Pulsar el botón azul).**

**Si no son suficientes 1.512 caracteres para incluir todas tus cláusulas, trata de sintetizarlas. Si aún así no es suficiente, es práctica común hacer referencia al anuncio de Booking, u otra OTA, o a la página web del establecimiento (si tiene), en donde se detallen las condiciones, derechos u obligaciones, por ejemplo "… usted acepta nuestra política de privacidad y las condiciones del servicio, que puede consultar en nuestra web www.miweb.com/privacidad"**

**Existen diferentes casos, en función de si se realiza un check-in online o un check-in presencial, y si en la configuración (ver Paso 1), se ha indicado que solo se generará un documento por check-in, firmado por el responsable de la reserva,o por contra, se generará un documento por cada huésped registrado.**

### **Paso 1: Activarlo**

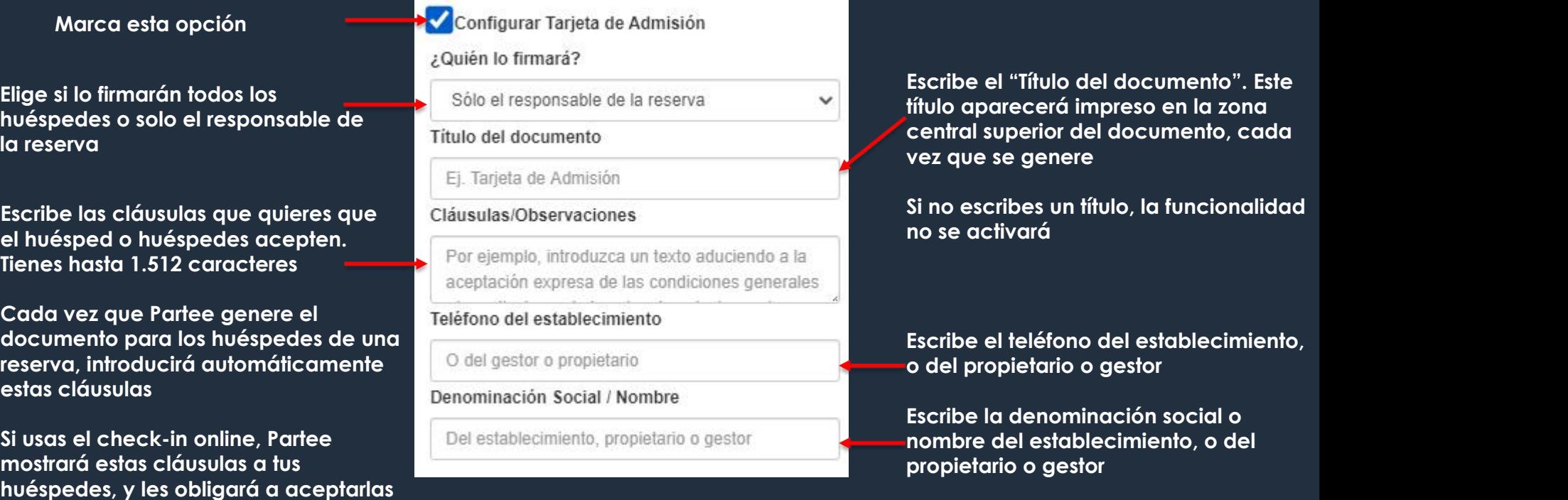

### **Paso 2: Hacer que Partee genere el documento tras cada check-in**

### **Caso 1: Check-in online (check-in presencial en la siguiente página)**

**Durante el check-in online, Partee mostrará tus cláusulas a todos los huéspedes, y les obligará tanto a marcar la casilla de aceptación de las mismas como a firmar sobre la pantalla de su teléfono móvil o táblet.**

Acepto las condiciones de la estancia

**Si en la activación de la funcionalidad (ver Paso 1), has seleccionado la opción para que "todos los huéspedes registrados" firmen este documento de cláusulas, Partee, una vez que finalices el registro, generará una versión de este contrato para cada huésped, con los datos personales del huésped y firmado por él.**

**En cambio, si en la activación de la funcionalidad (ver Paso 1), has seleccionado la opción para que "solo el responsable de la reserva" firme este documento de cláusulas. Deberás indicar a** Partee cuál de los huéspedes es el responsable de la reserva. Para ello, justo antes de finalizar el **registro:**

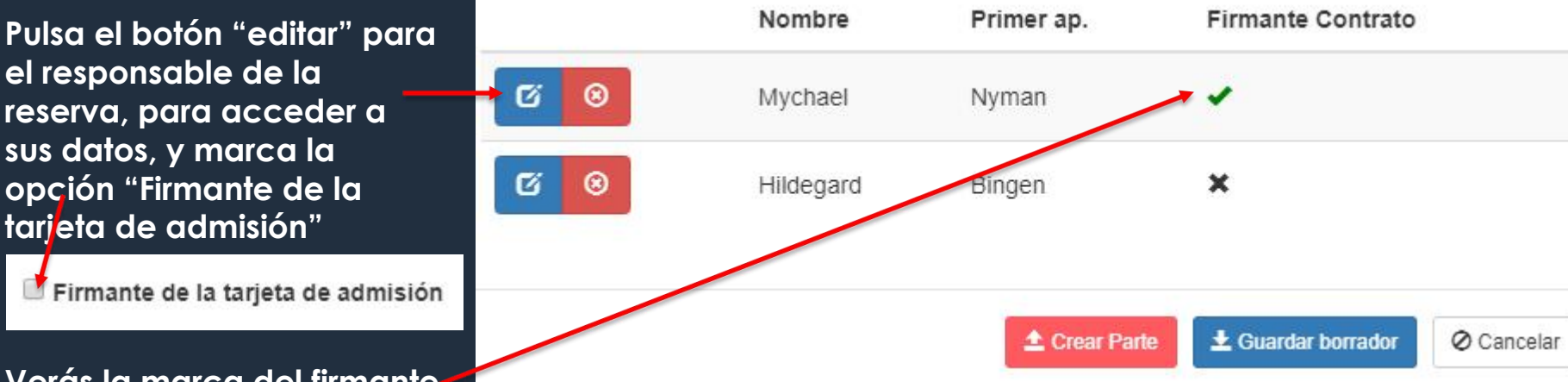

**Verás la marca del firmante**

**Cuando Pulses "Crear Parte", Partee generará los partes de viajeros (o fichas policiales), y el documento o documentos de cláusulas, según tu configuración. Te enviará una copia por correo electrónico, y guardará una copia que podrás descargarte desde la sección de histórico (Menú**

# Partee

# **Contrato, Declaración Responsable, Hoja de Información, Documento de Admisión, etc.**

Y no te pierdas el resto de funcionalidades de Partee:

- Check-in presencial con/sin lectura de documentos de identidad o pasaportes
- Check-in online
- Importación y gestión de reservas

... y mucho más en www.partee.es/documentacion

**información u obtener más detalles? ¡Excelente!**

> Pruébalo Gratis www.partee.es

*i* Quieres saber más<br>nformación u obtener<br>**ParteC** 

**s o p o r t e @ p a r t e e . e s** PARTEE.ES

#### **PARTEE - Partes de viajeros y notificación a Guardia Civil, Policía, Mossos y Ertzaintza en segundos**

### **Caso 2: Check-in presencial (check-in online en la página anterior)**

**Si en la activación de la funcionalidad (ver Paso 1), has seleccionado la opción para que "solo el responsable de la reserva" firme este documento de cláusulas, cuando estés recogiendo la firma del huésped responsable de la reserva,debes marcar la opción**

**Cuando pulses "Guardar", verás la marca del firmante a la derecha del nombre del responsable de la reserva**

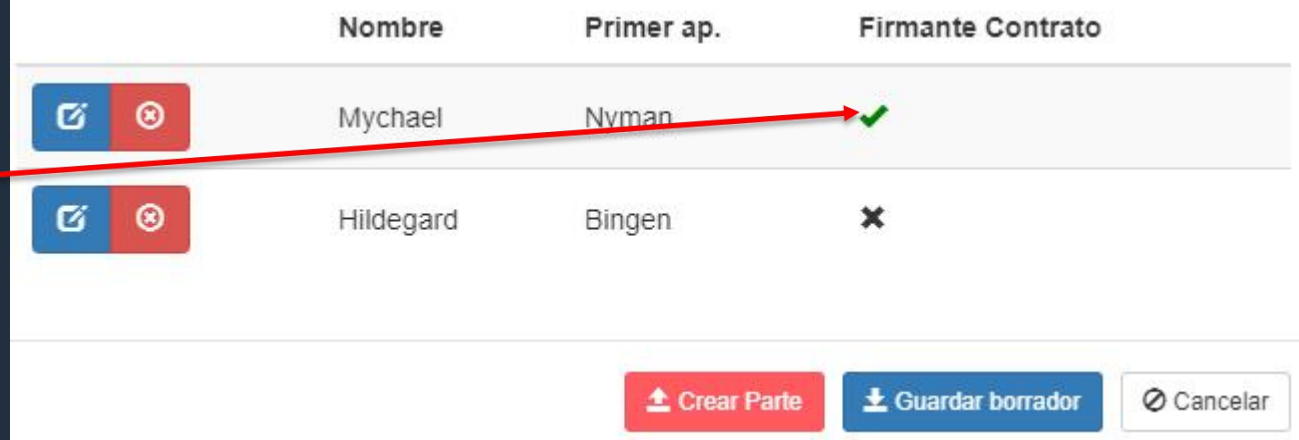

**Si en la activación de la funcionalidad (ver Paso 1), has seleccionado la opción para que "todos los huéspedes" firmen este documento, no es necesario que marques la casilla de "Firmante de la tarjeta de admisión"**

**Cuando Pulses "Crear Parte", Partee generará los partes de viajeros (o fichas policiales), y el documento o documentos de cláusulas, según tu configuración. Te enviará una copia por correo electrónico, y guardará una copia que podrás descargarte desde la sección de histórico (Menú >> Gestión >> Parte de Viajeros).**

En el caso de un check-in online, deberás editar al huésped responsable de la reserva,<br>cuando solo él firmará el documento, y marcar la casilla "Firmante de la tarjeta de **admisión", para poder ver y cubrir estos campos adicionales.**

**Además del título, las cláusulas, los datos administrativos del establecimiento o del propietario, y los datos personales del huésped, incluida su firma, que Partee insertará automáticamente en el documento de cláusulas, Partee permite incorporar una serie de campos opcionales adicionales:**

- **Días de estancia, que sirve también para calcular la fecha de salida**
- **Precio de la estancia, en euros**
- **La dirección de correo electrónico delhuésped. Sila cubres, Partee enviará automáticamente una copia del documento generado en formato PDF a este e-mail**
- **Número de personas de la reserva**
- **Fecha de la reserva**
- **Anticipo en euros**
- **Número o nombre de la estancia: habitación, apartamento, etc**
- **Teléfono del huésped**
- **Dirección del huésped**
- **Población del huésped**
- **Provincia del huésped**
- **etc.**

## **Datos adicionales a incluir en el documento de cláusulas**

**En el caso de un check-in presencial, donde "solo el responsable de la reserva" firme este documento, todas estas opciones aparecerán cuando marques la casilla "Firmante de la tarjeta de admisión".**

**En el caso de un check-in presencial, donde "todos los huéspedes" firmen el documento de cláusulas, estos campos aparecerán sin necesidad de marcar la opción de "Firmante de la tarjeta de admisión".**

**En el caso de un check-in online, donde todos los huéspedes firmarán este documento de cláusulas, puedes editar cualquier huésped para cubrir estos valores.**

**Aunque se haya configurado Partee para generar un documento de cláusulas para cada huésped, todos estos campos opcionales se refieren a la reserva, por lo que todos los huéspedes de un mismo registro tendrán los mismos valores.**

**Si se quieren valores diferentes para huéspedes de una misma reserva, deben registrarse por separado.**

## **Cómo insertar los campos opcionales**